Санкт-Петербургский политехнический университет Петра Великого Институт прикладной математики и механики **Высшая школа теоретической механики**

# **К У Р С О В О Й П Р О Е К Т**

## **3-D моделирование с применением пакета Solidworks**

по дисциплине «Пакеты прикладных программ»

Выполнил студент гр.3630103/70101 А.О. Попова

Руководитель

« $\_\_\_\_\$  2020 г.

Санкт-Петербург 2020

## **СОДЕРЖАНИЕ**

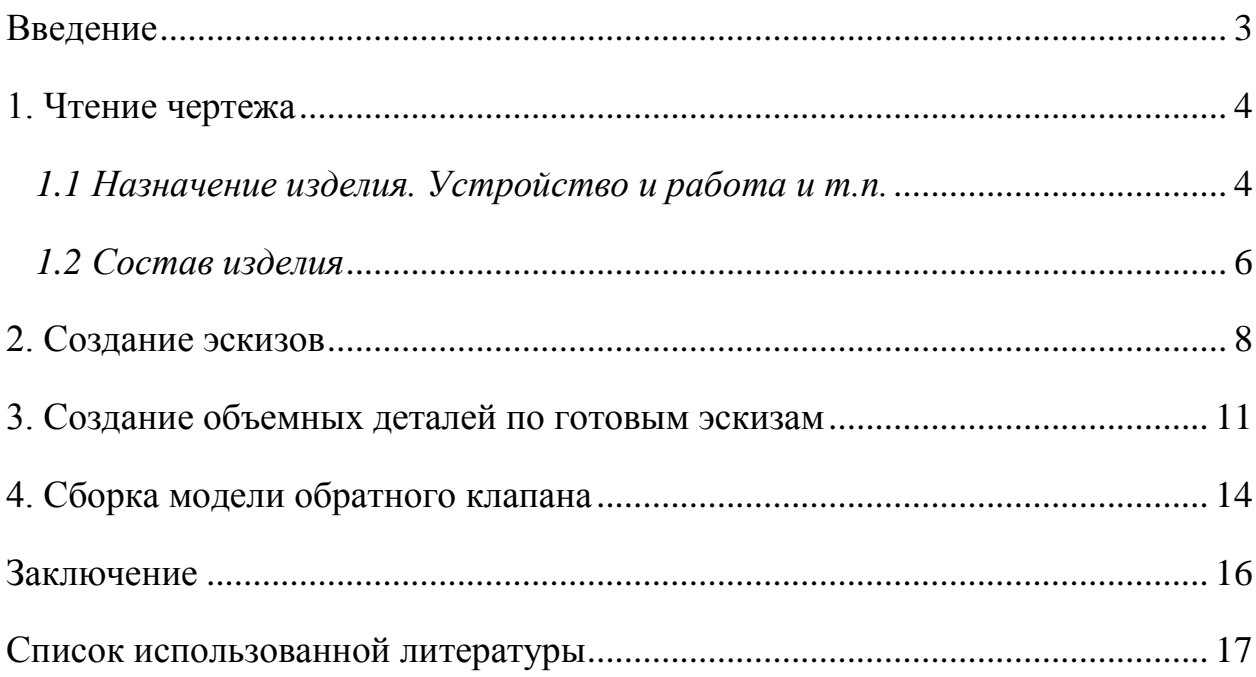

#### **Введение**

<span id="page-2-0"></span>Курсовой проект по теме «3-D моделирование с применением пакета SolidWorks» создан на примере изделия «Кондуктор универсальный для сверления отверстий в осях».

Основная цель - формирование умения читать чертежи, закрепление знаний и получение устойчивых навыков работы в программном продукте трехмерного моделирования. Изучение общих принципов построения трехмерных моделей деталей и сборок в системе автоматизированного проектирования SolidWorks.

Пакет SolidWorks представляет собой приложение для автоматизированного объектно-ориентированного конструирования твердотельных моделей и изделий для машиностроения.

Возможности пакета:

Передача пространственной параметрической модели детали или сборки в партнерские системы инженерных расчетов для их анализа.

Наглядность обозрения проектируемого объекта в параллельной, центральной или аксонометрической проекции и с анимацией при необходимости.

Приобретенные умения и навыки могут быть использованы в научно-исследовательской работе, в курсовом и дипломном проектировании в процессе учебы и при решении инженерных задач на производстве.

3

#### **1. Чтение чертежа**

#### <span id="page-3-1"></span><span id="page-3-0"></span>*1.1 Назначение изделия. Устройство и работа и т.п.*

Кондуктор служит для сверления в осях отверстий (рисунок 1). Он состоит из отдельных узлов: узел плиты 8; узел вала-шестерни 2; узел призмы 17. Кондуктор собирают в следующем порядке.

Сначала собирают узел плиты 8. В отверстие Ø14 плиты запрессовывают втулку 24; в отверстия Ø16 забивают сверху до упора колонки 9; в отверстие Ø13 снизу вставляют до упора рейку 20, повернув ее зубьями назад. На выступающий конец рейки с резьбой M12 надевают шайбу 21 и закрепляют рейку в таком положении гайкой 19. Во втулку 24 вставляют втулку 23 и закрепляют ее винтом 22, головка которого должна входить в выемку втулки. Плиту 8 в сборе опускают в корпус 1 так, чтобы колонки 9 и рейка 2 вошли в три отверстия Ø15 корпуса.

Затем собирают узел вала-шестерни 2. В отверстие Ø8 рычага 5 со стороны, противоположной фаске 1,5 х 45°, забивают конец Ø8 ручки 7 и развальцовывают его. На Ø10 вала-шестерни 2 надевают фланец 3 (фаской наружу и срезанной частью кверху), а затем гладкой стороной рычаг 5 и закрепляют его на валу 2 штифтом 6. Вал-шестерню в сборе вставляют конусом до упора в коническое отверстие корпуса 1. Зубья шестерни при этом входят в зацепление с зубьями рейки. Фланец 5 крепят к корпусу винтами 4.

Затем собирают узел призмы 17. К торцу призмы, имеющему три отверстия М5, крепят упор 25 винтами 26. В отверстие Ø3 на проточке шпильки 14 забивают штифт 13. На шпильку 14 надевают срезом кверху втулку 15 до упора в штифт 13. На втулку 15 надевают бобышку 10 и закрепляют ее винтом 16. На выступающий из втулки конец шпильки 14 надевают кнопку 12 и закрепляют ее штифтом 13. Шпильку ввертывают в

4

отверстие М10 х 0,5 призмы 17. Затем призму вставляют в продольную прорезь 30 корпуса; при этом вверх может быть обращен тот (больший или меньший) паз призмы, в котором удобнее крепить ось данного диаметра D (рисунок 1). Бобышку 10 крепят к корпусу 1 болтами 11 и штифтами 6.

Кондуктор подготавливают к работе следующим образом. Ослабив винт 16, перемещают весь узел призмы вдоль прорези корпуса нажимом на кнопку 12, пока расстояние между упором 25 и осью втулки 23 не станет приблизительно равно 1 (рисунок 1). Затем винтом 16 фиксируют положение втулки 15 и вращением кнопки 12 (при этом призма перемещается по резьбе шпильки 14) точно доводят расстояние. В этом положении призму закрепляют в корпусе винтами 18. Установив ось (обрабатываемую деталь) на призме до упора в деталь 25, зажимают ее (рисунок 2) между плитой 8 и пазом призмы, вращая ручку 7. Затем через втулку 23 сверлят отверстие d в оси.

В данном случае d = 3 мм, но через сменные втулки можно сверлить отверстия различных диаметров; перемещением призмы относительно втулки можно изменять в широких пределах расстояние 1; два паза призмы разных размеров позволяют надежно укреплять в кондукторе оси различных диаметров D. Поэтому кондуктор является универсальным.

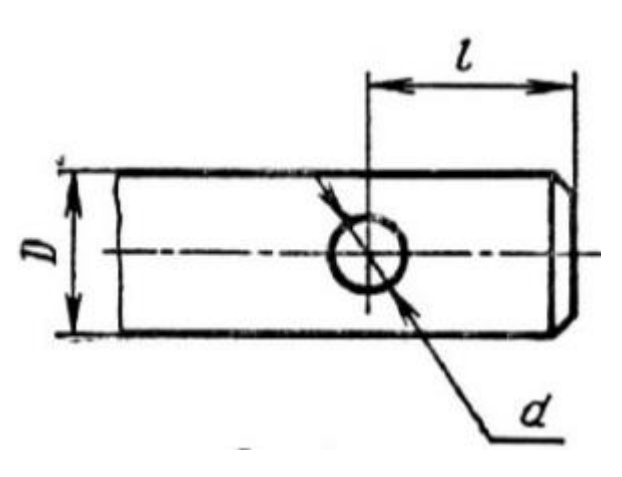

Рисунок 1

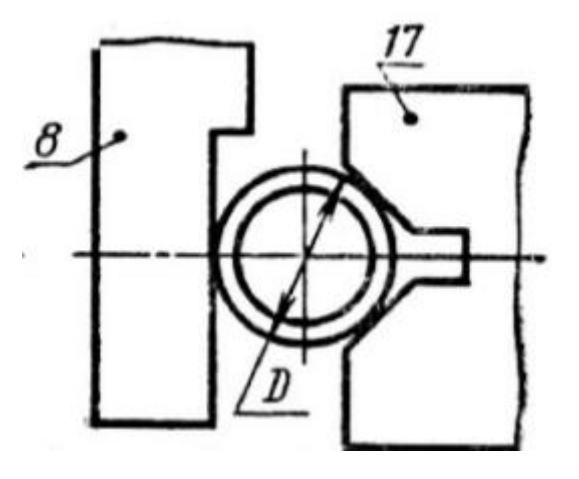

Рисунок 2

#### <span id="page-5-0"></span>*1.2 Состав изделия*

Из задания видно, что в изделие (рисунок 3) входит 18 оригинальных деталей, которые подлежат изготовлению: корпус – поз. 1; вал-шестерня поз. 2; фланец – поз. 3; рычаг – поз. 5; ручка – поз. 7; плита – поз. 8; колонка – поз. 9; бобышка – поз. 10; кнопка – поз. 12; шпилька – поз. 14; втулка – поз. 15; винт – поз. 16; призма – поз. 17; винт – поз. 18; рейка – поз. 20; втулка – поз. 23; втулка – поз. 24; упор – поз. 25.

Оставшиеся составные части – стандартные детали: дет. 4 – винт М6, ГОСТ 17475-72; дет. 6 – штифт, ГОСТ 3128-70; дет. 11 – болт М8, ГОСТ 7798-70; дет. 13 – штифт, ГОСТ 3128-70; дет. 19 – гайка М12, ГОСТ 5915-70; дет. 21 – шайба, ГОСТ 11371-68; дет. 22 – винт М5, ГОСТ 1491-72; дет. 26 – винт М5, ГОСТ 17473-72.

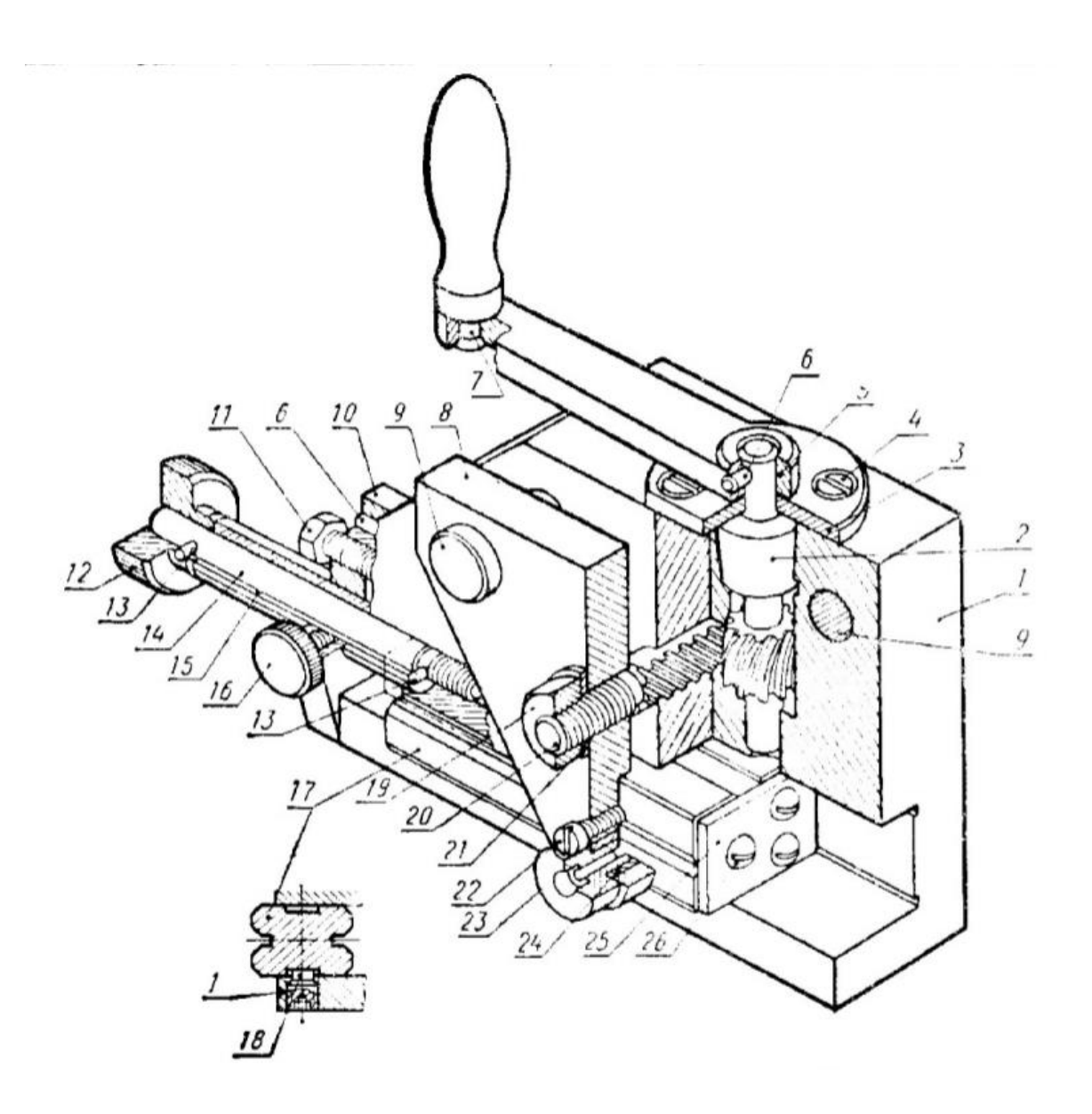

Рисунок 3. Общий вид

#### **2. Создание эскизов**

<span id="page-7-0"></span>Для дальнейшего создания объемных деталей, необходимых для модели универсального кондуктора, необходимы эскизы (основные контуры объектов), которые можно реализовать в пакете Solidworks при переходе на одну из основных плоскостей (Спереди, Сверху или Справа) или на [созданной плоскости](https://help.solidworks.com/2012/Russian/solidworks/sldworks/HIDD_DVE_CREATE_PLANE.htm) и нажатия кнопки Эскиз. Далее при помощи основных инструментов режима Эскиз, таких как: линия, окружность, дуга и др., можно создать необходимый нам контур.

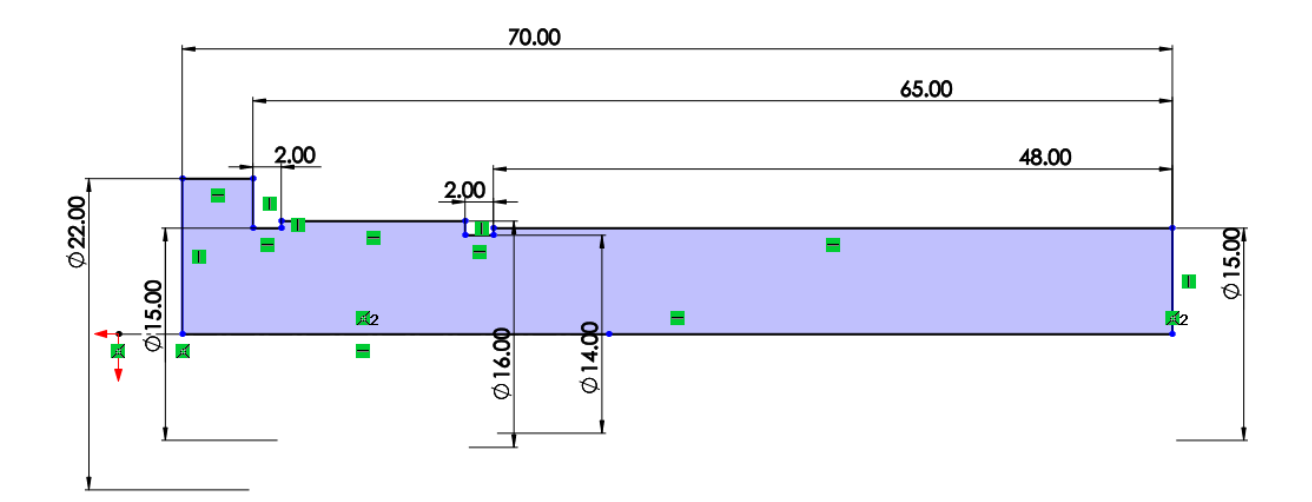

Рисунок 4. Эскиз детали Колонка

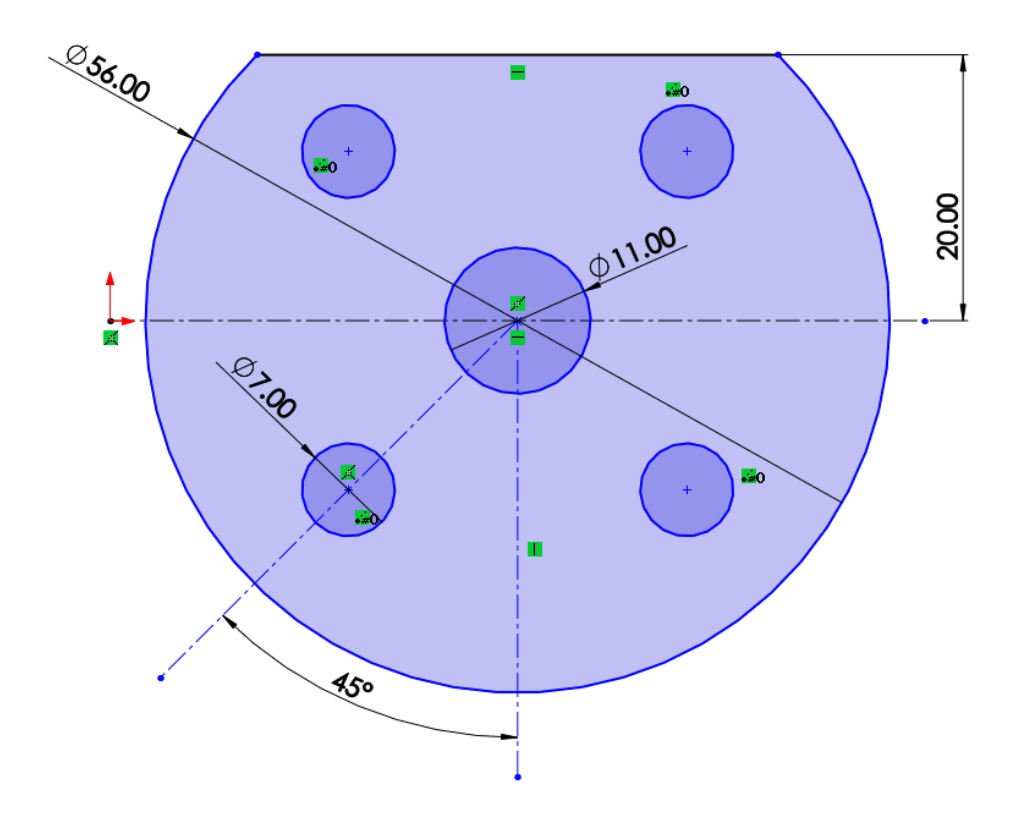

Рисунок 5. Эскиз детали Фланец

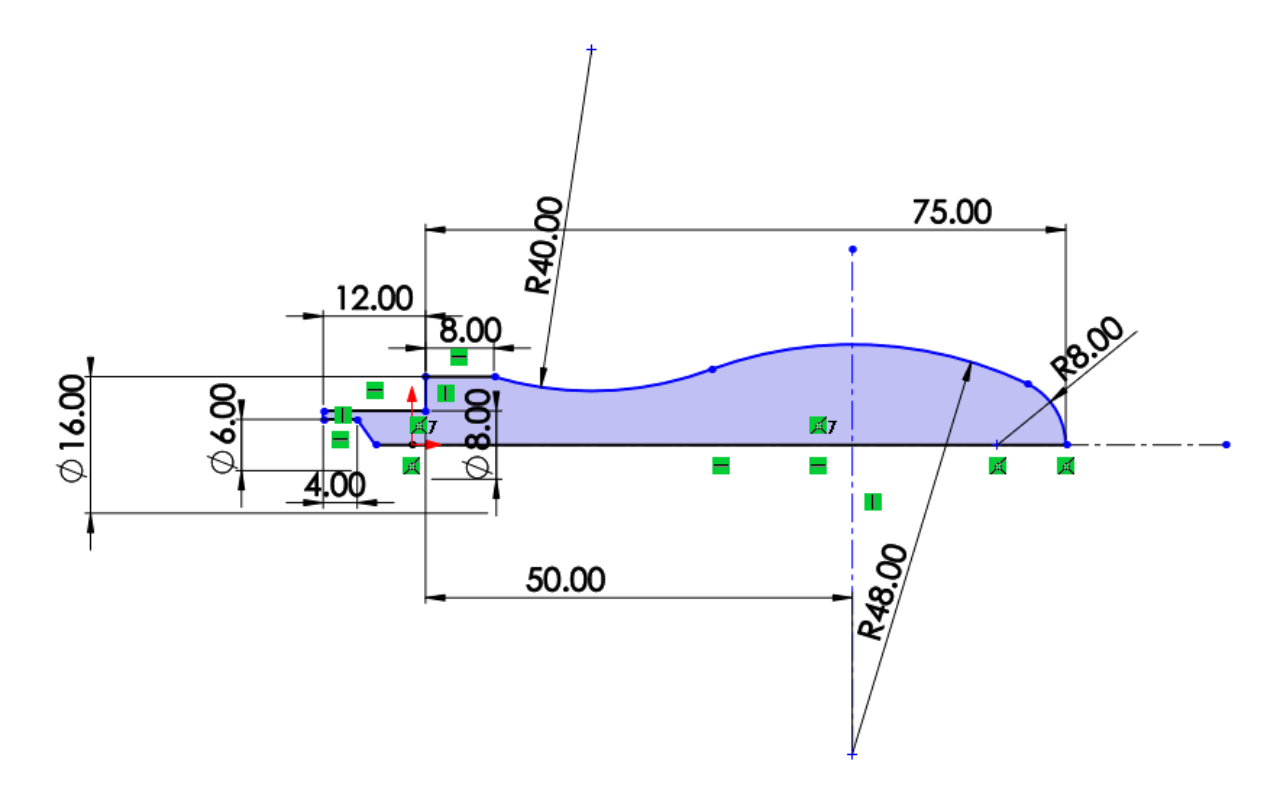

Рисунок 6. Эскиз детали Ручка

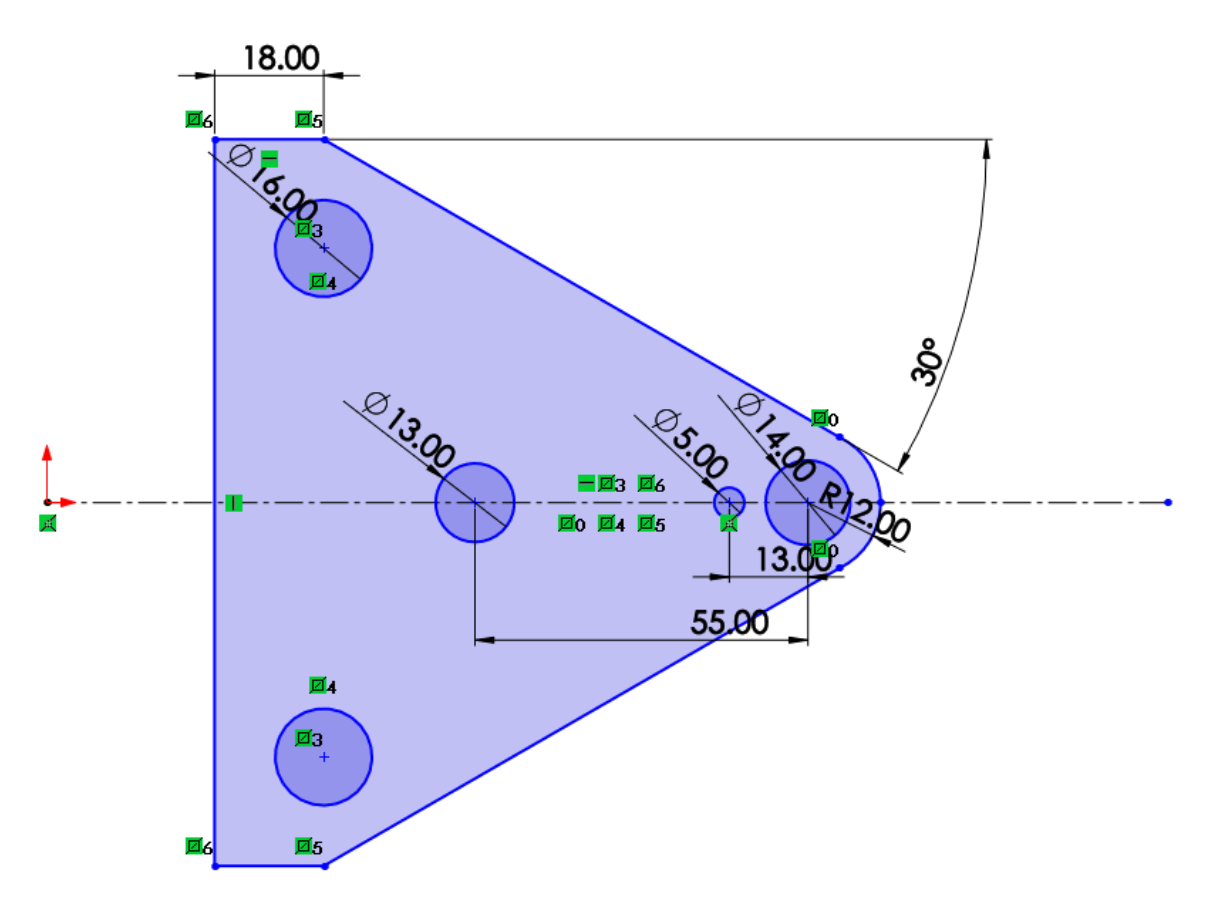

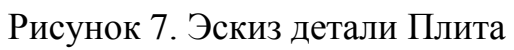

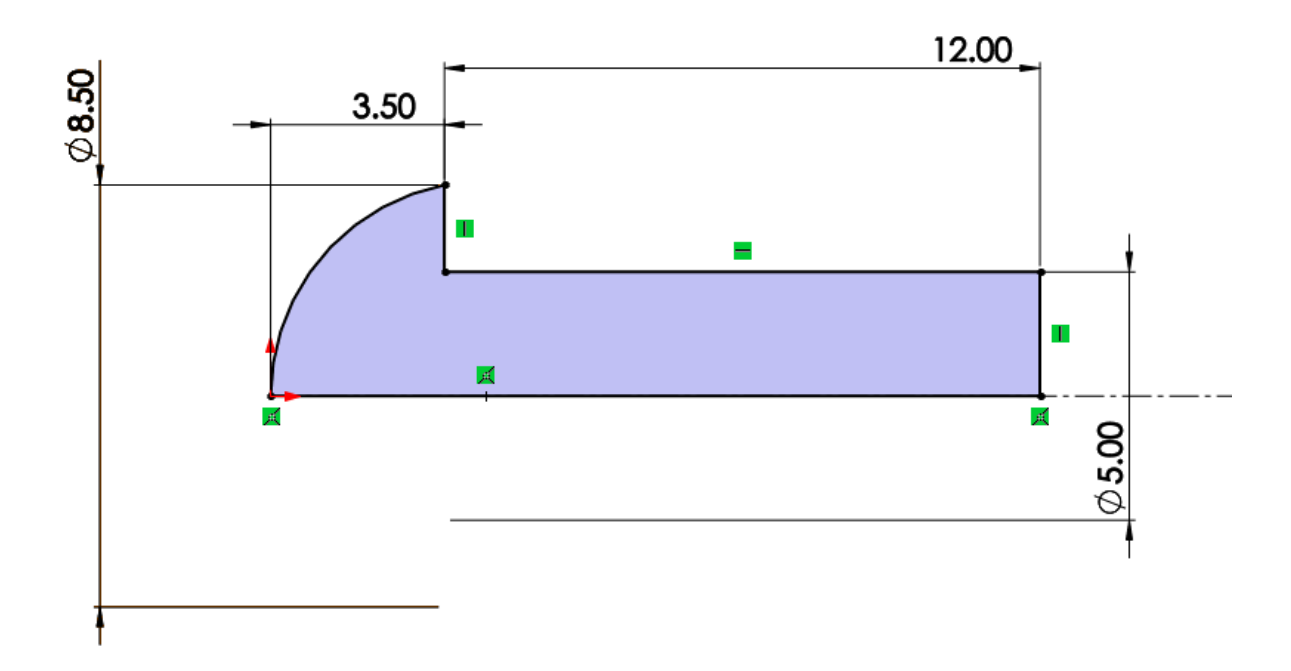

Рисунок 8. Эскиз детали Винт М5

## **3. Создание объемных деталей по готовым эскизам**

<span id="page-10-0"></span>После построения эскиза необходимо создать объемные модели деталей будущей сборки. В данной работе это выполнялось при помощи инструментов: бобышка/основание по траектории, повернутая бобышка/основание, вытянутая бобышка/основание и др. Чтобы привести полученные модели к необходимому виду использовались инструменты: вытянутый вырез, вырез по траектории, скругление, оболочка и др.

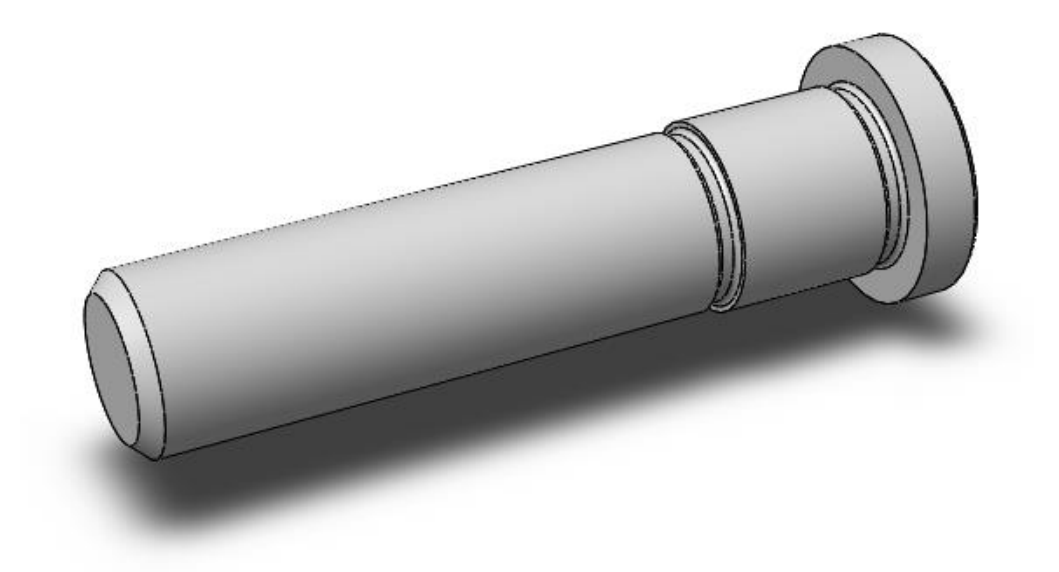

Рисунок 9. Модель детали Колонка

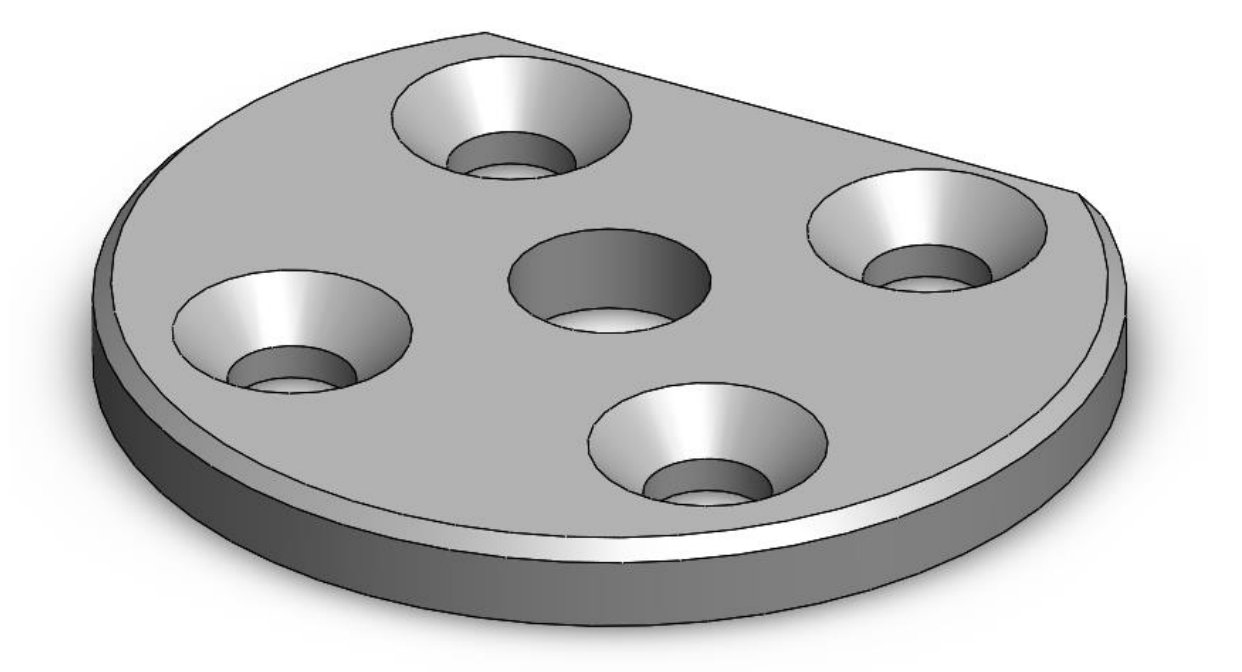

Рисунок 10. Модель детали Фланец

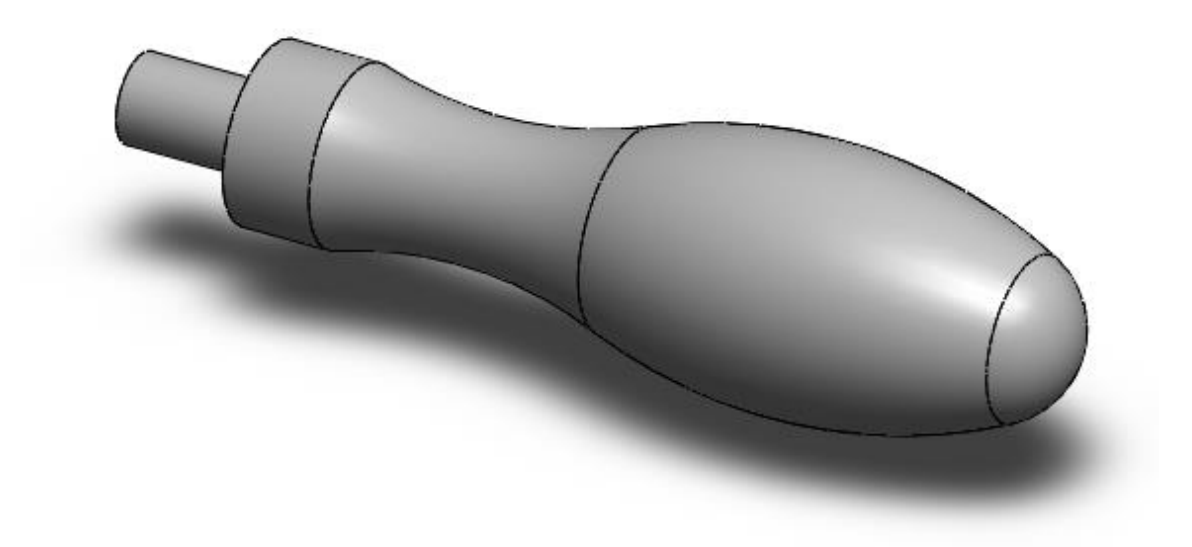

Рисунок 11. Модель детали Ручка

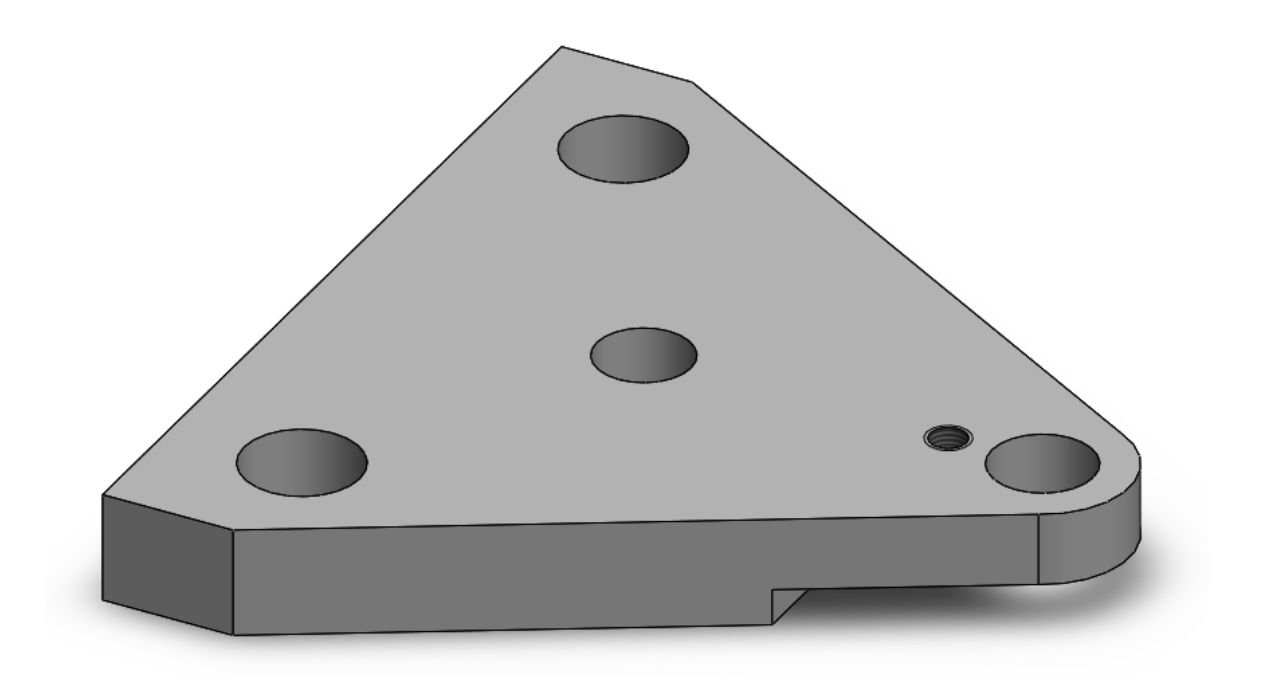

Рисунок 12. Модель детали Плита

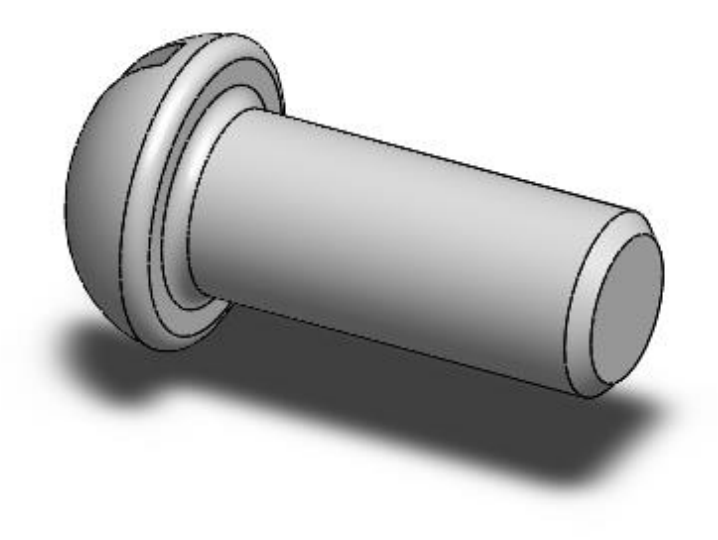

Рисунок 13. Модель детали Винт М5

## **4. Сборка модели**

<span id="page-13-0"></span>Из готовых деталей кондуктора при помощи режима Сборка, производится моделирование данной конструкции. В режиме Сборка, для корректного получения итоговой модели используются инструменты: условия сопряжения, концентричность, совпадение, параллельность и др.

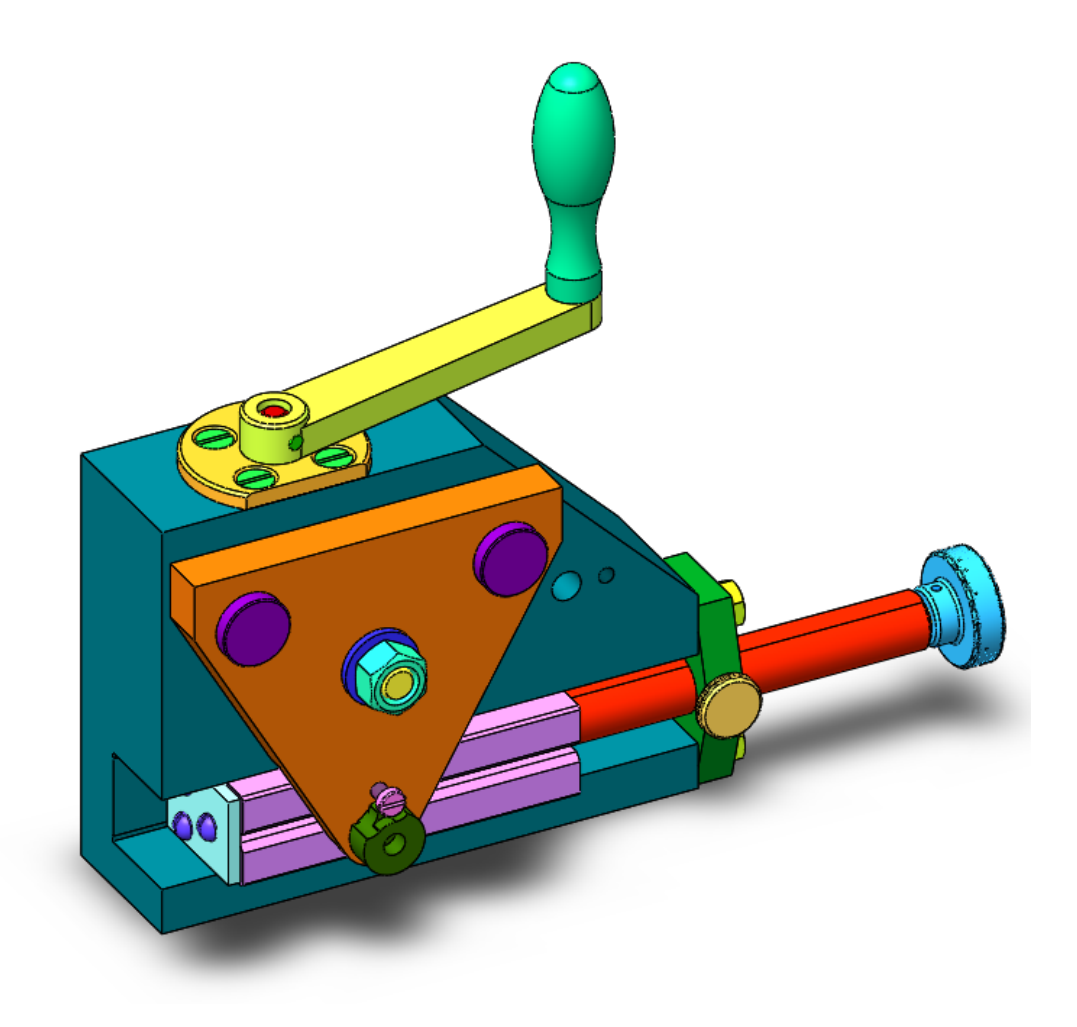

Рисунок 14. Кондуктор универсальный для сверления отверстий в осях

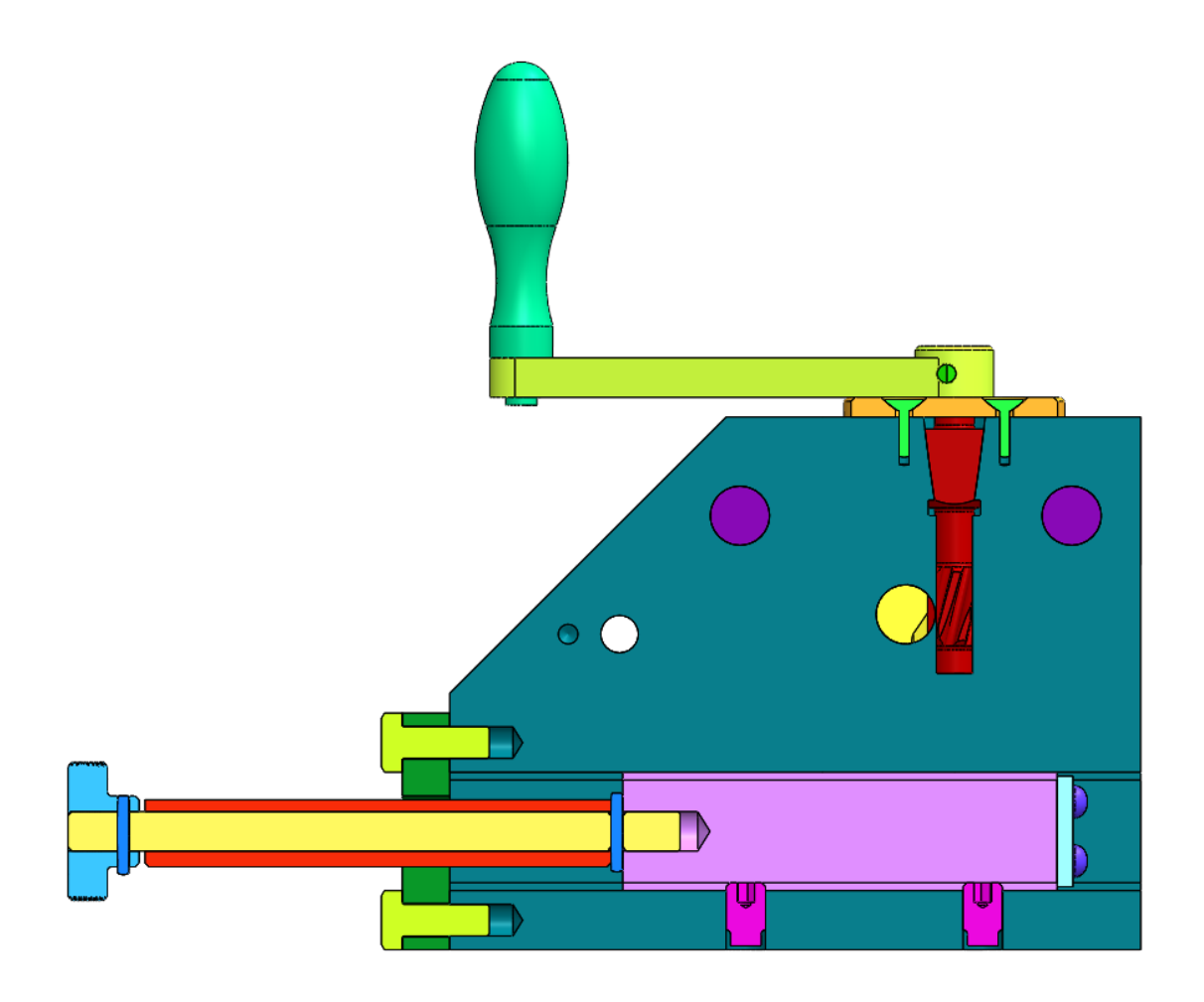

Рисунок 15. Кондуктор универсальный для сверления отверстий в осях (разрез)

## **Заключение**

<span id="page-15-0"></span>В ходе данной работы были получены навыки чтения чертежей, изучены общие принципы построения трехмерных моделей деталей и сборок в системе автоматизированного проектирования SolidWorks. В качестве примера была построена модель изделия «Кондуктор универсальный для сверления отверстий в осях».

## **Список использованной литературы**

<span id="page-16-0"></span>1. Бабулин Н.А. Построение и чтение машиностроительных чертежей: учебник. – М.: Высшая школа, 2005.

2. Дударева Н.Ю. SolidWorks 2011 на примерах. – СПб.: БХВ-Петербург, 2011.

3. SolidWorks Corporation. Основные элементы SolidWorks 2011. Training. – SolidWorks Corporation, 2011.